080

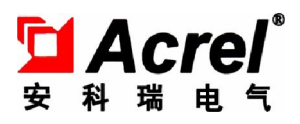

# Acrel-6000/B 型电气火灾监控设备

安装使用说明书 V1.1

江苏安科瑞电器制造有限公司

### 危险和警告

本设备只能由专业人士进行安装和维护,对于因不遵守本手册说明进行的违规操作所引起的故 障,厂家将不承担任何责任。

触电、燃烧或爆炸的危险

- 设备只能由取得资格的工作人员才能进行安装和维护。
- 对设备进行维护操作前, 应隔离电源供应。
- 要用一个合适的电压检测设备来确认电压已切断。
- 在将设备通电前, 应将所有的部件恢复原位。
- 设备在使用中应提供正确的额定电压。

不注意这些预防措施可能会引起严重伤害。

申明:版权所有,未经本公司之书面许可,此手册中任何段落,章节内容均不得被摘抄、 拷贝或以任何形式复制、传播,否则一切后果由违者自负。本公司保留一切法律权利。

本公司保留对本手册所描述之产品规格进行修改的权利, 恕不另行通知。

订货前,请垂询当地代理商以获悉本产品的最新信息。

## 目录

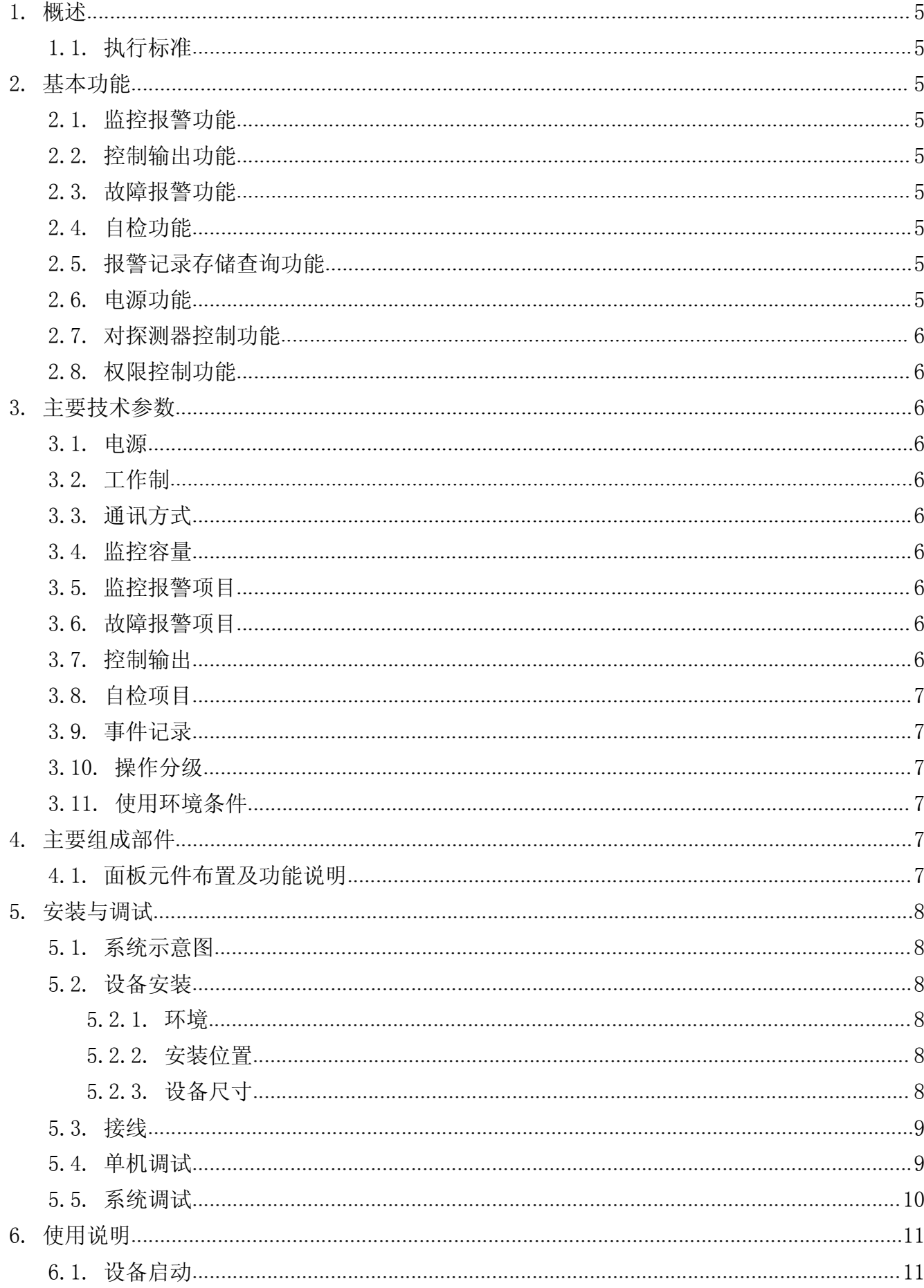

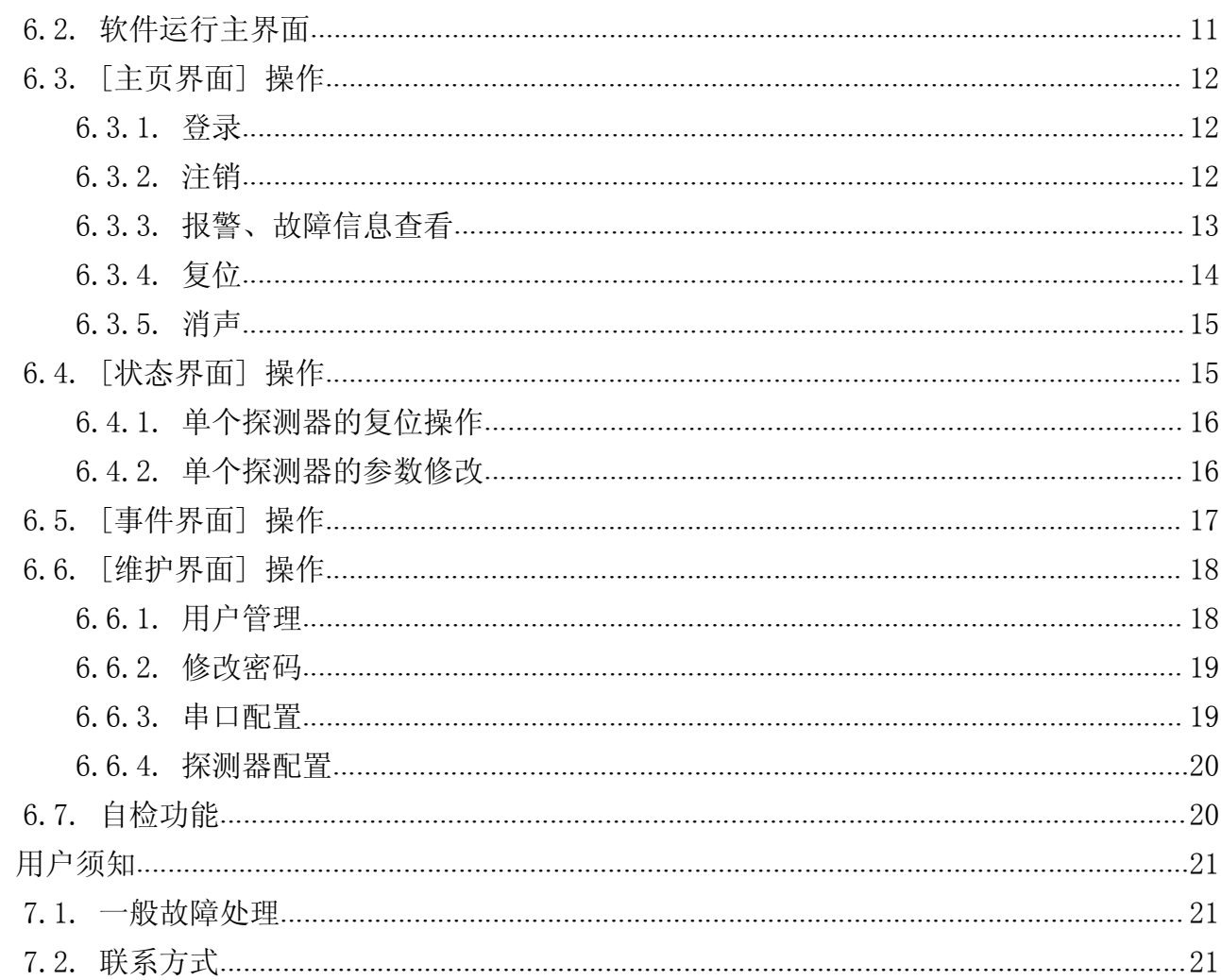

7.

### **LAcrel**®

注意:本说明书针对 Acrel-6000/B 型电气火灾监控设备及系统软件的使用进行全面介绍,用户使用前应仔细 阅读,充分理解设备及系统软件的各项功能,以便正确、规范操作。

#### 1. 概述

Acrel-6000 电气火灾监控系统是安科瑞自主研发的集监视、报警、管理于一体的计算机测控系统,该系 统适用于大型商场、生活小区、工矿企业、办公大楼、商场酒店等区域电气防火的集中监控管理。

Acrel-6000/B 型电气火灾监控设备是 Acrel-6000 电气火灾监控系统的核心,监控设备通过 RS485 总线 与多台电气火灾监控探测器相连,构成集散式电气火灾监控系统,实时监控电气线路的工作状态。

监控设备能实时接收处理各路探测器发送的漏电、温度信号,同时在液晶屏幕上显示,当漏电、超温报 警及电源或通讯发生故障时,监控设备能发出声光报警信号,在屏幕上显示故障位置及报警类型,并具有数 据存储、查询和报警控制信号输出等功能,还具备对探测器的远程复位控制功能。

本设备结构合理、体积小、可靠性高、功能较强、维护方便、性价比高,系统界面直观、易用。

1.1. 执行标准

本设备符合国家标准 GB14287.1-2005《电气火灾监控系统 第 1 部分: 电气火灾监控设备》。

### 2. 基本功能

2.1. 监控报警功能

监控设备能接收多台探测器的漏电、温度信息,报警时发出声光报警信号,同时设备上红色"报警"指 示灯亮, 显示屏指示报警部位及报警类型, 记录报警时间, 声光报警一直保持, 直至按显示屏"复位"按钮 远程对探测器实现复位。对于声音报警信号也可以使用显示屏"消声"按钮手动消除。

2.2. 控制输出功能

当被监测回路报警时,控制输出继电器闭合,用于控制被保护电路或其他设备,当报警消除后,控制输 出继电器释放。

2.3. 故障报警功能

通讯故障报警:当监控设备与所接的任一台探测器之间发生通讯故障时,监控画面中相应的探测器显示 故障提示,同时设备上的黄色"故障"指示灯亮,并发出故障报警声音。

电源故障报警:当主电源或备用电源发生故障时,监控设备也发出声光报警信号并显示故障信息,可进 入相应的界面查看详细信息并可解除报警声响。

2.4. 自检功能

检查设备中所有状态指示灯、显示屏、喇叭是否正常。

2.5. 报警记录存储查询功能

当发生漏电、超温报警或通讯、电源故障时,将报警部位、故障信息、报警时间等信息存储在数据库中, 当报警解除、排除故障时,同样予以记录。历史数据提供多种便捷、快速的查询方法。

2.6. 电源功能

当主电源发生停电、欠压等故障时,监控设备可自动切换到备用电源工作,当主电源恢复正常供电时, 自动切回到主电源,切换过程中保证监控设备连续平稳运行。

#### 第 1 页 共 17 页

2.7. 对探测器控制功能

通过监控软件操作,可对连接到本设备的所有探测器进行远程复位控制。

2.8. 权限控制功能 为确保监控系统的安全运行,监控设备软件操作权限分为三级,不同级别的操作员具有不同的操作权限。

### 3. 主要技术参数

- 3.1. 电源
	- ① 额定工作电压 AC220V(-15% ~ +10%)
	- ② 备用电源:主电源欠压或停电时,维持监控设备工作时间 ≥4 小时
- 3.2. 工作制

24 小时工作制

3.3. 通讯方式

RS485 总线通讯, Modbus-RTU 通信协议, 传输距离 1km, 可通过中继器延长通讯传输距离

- 3.4. 监控容量
	- ① 监控设备最高可监控 200 个监控单元(探测器)
	- ② 可配接 ARCM 系列监控探测器
- 3.5. 监控报警项目
	- ① 剩余电流故障(漏电):故障单元属性(部位、类型)
	- ② 温度报警(超温): 故障单元属性(部位、类型)
	- ③ 电流故障(过流): 故障单元属性(部位、类型)
	- 监控报警响应时间: ≤30s
	- 监控报警声压级(A 计权): ≥70dB / 1m
	- 监控报警光显示: 红色 LED 指示灯, 红色光报警信号应保持, 直至手动复位
	- 监控报警声信号:可手动消除,当再次有报警信号输入时,能再次启动
- 3.6. 故障报警项目
	- ① 监控设备与探测器之间的通讯连接线发生断路或短路
	- ② 监控设备主电源欠压或断电
	- ③ 给电池充电的充电器与电池之间的连接线发生断路或短路
	- 故障报警响应时间: ≤100s
	- 监控报警声压级(A 计权): ≥70dB / 1m

监控报警光显示: 黄色 LED 指示灯, 黄色光报警信号应保持至故障排除 故障报警声信号:可手动消除,当再次有报警信号输入时,能再次启动 故障期间,非故障回路的正常工作不受影响

3.7. 控制输出

报警控制输出:1 组常开无源触点,容量:AC250V 3A 或 DC30V 3A

#### 第 2 页 共 17 页

### **D** Acrel<sup>\*</sup>

#### 3.8. 自检项目

- ① 指示灯检查:报警、故障、运行、主电源、备用电源指示灯
- ② 显示屏检查
- ③ 音响器件检查
- 自检耗时 ≤60s
- 3.9. 事件记录
	- ① 记录内容:记录类型、发生时间、探测器编号、区域、故障描述,可存储记录不少于 2 万条
	- ② 记录查询:根据记录的日期、类型等条件查询
- 3.10. 操作分级
	- ① 日常值班级:实时状态监视、事件记录查询
	- ② 监控操作级:实时状态监视、事件记录查询、探测器远程复位、设备自检

③ 系统管理级:实时状态监视、事件记录查询、探测器远程复位、设备自检,监控设备系统参数查询、 监控设备各模块单独检测、操作员添加与删除

3.11. 使用环境条件

- ① 工作场所:消防控制室内、有人值班的变配电所(配电室)、有人值班的房间内墙壁上
- ② 工作环境温度:0℃~40℃
- ③ 工作环境相对湿度:5%~95%RH
- ④ 海拔高度:≤2500m

### 4. 主要组成部件

- ① 主控单元:工业级平板电脑,配有触摸显示屏,WinCE 操作系统
- ② 输入输出:内置公司开发的智能 DCMOD 模块,具有多路输入输出
- ③ 声光报警器:内置喇叭、LED 指示灯
- ④ 备用电源: 2 节 12V/7.2Ah 的免维护蓄电池
- 4.1. 面板元件布置及功能说明

Acrel-6000/B 电气火灾监控设备面板布置如图 1 所示:

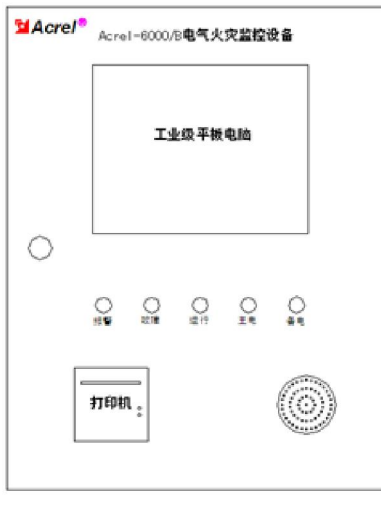

图 1 监控设备面板示意图

第 3 页 共 17 页

报警指示灯(红色): 设备接收到探测器发出的报警信号时, 报警指示灯常亮。 故障指示灯(黄色):当本系统发生故障时(如通讯故障、电源故障等),故障指示灯常亮。 运行指示灯(绿色):设备正常运行时,指示灯常亮。 主电源指示灯(绿色):当主电源正常时,监控设备由主电源供电,此时主电指示灯常亮。 备用电源指示灯(绿色):当主电源欠压或故障时,监控设备由备用电源供电,此时备用电源指示灯常亮。 微型打印机:用于打印实时报警、故障、事件信息。

### 5. 安装与调试

5.1. 系统示意图

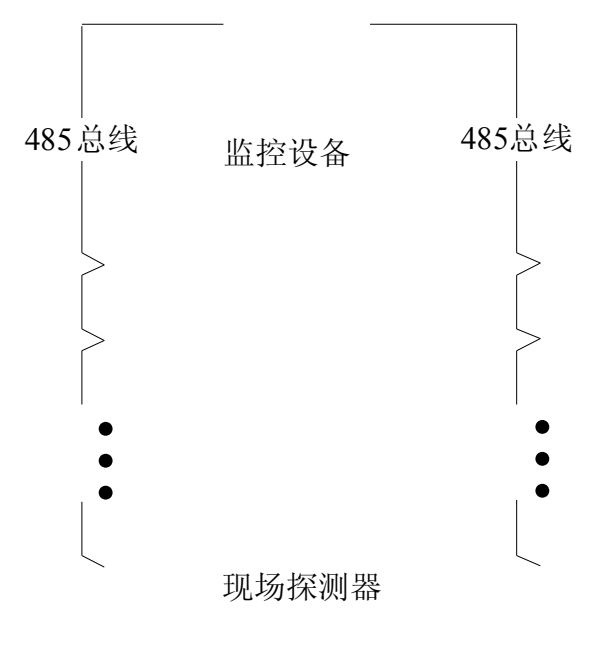

图 2 系统示意图

5.2. 设备安装

5.2.1. 环境

设备应安装在干燥、清洁、远离热源和强电磁场的地方。

5.2.2. 安装位置

设备采用壁挂安装的方式,优先安装在消防控制室内,如没有消防控制室,也可安装在有人值班的变配 电所(配电室)或有人值班的房间内墙壁上。

5.2.3. 设备尺寸

Acrel-6000/B 型电气火灾监控设备的外形尺寸为: 400(L)\*180(W)\*500(H)mm

#### 第 4 页 共 17 页

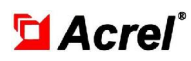

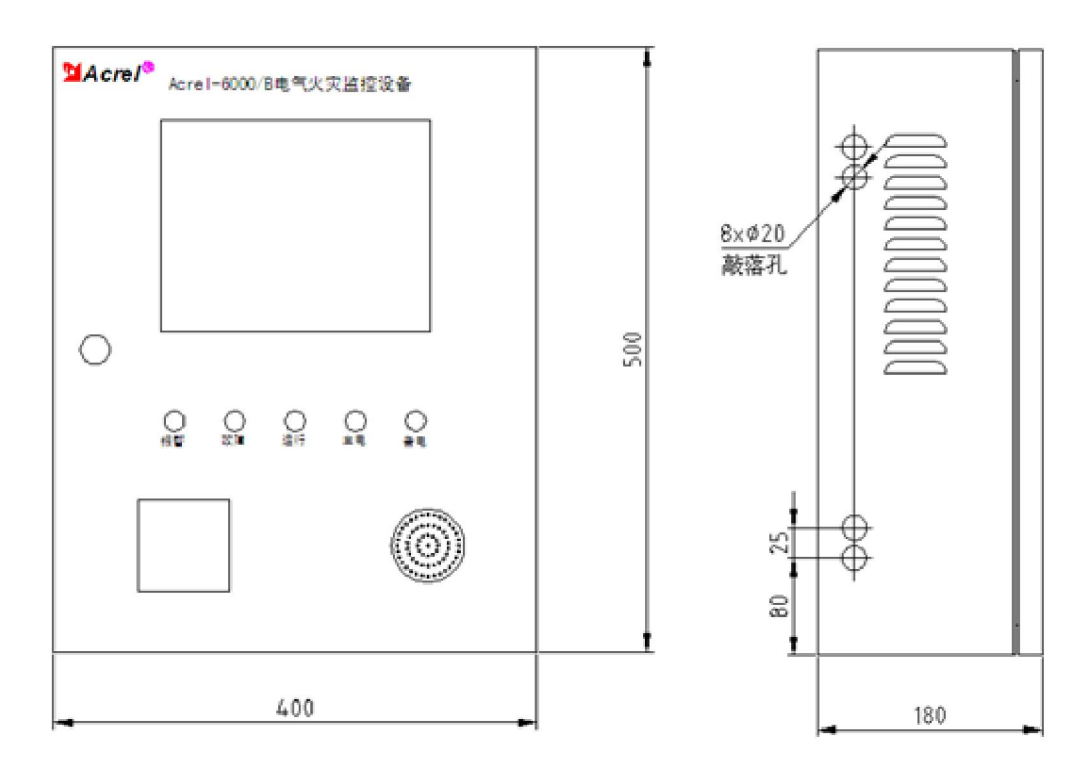

图 3 Acrel-6000/B 型电气火灾监控设备外形尺寸图

### 5.3. 接线

按照系统施工规范安装探测器和敷设 485 通讯线缆,将 485 通讯线缆接入监控设备的通讯总线接线端子。 监控设备的接线端子排装于设备的内部, 端子排各端子的定义如表 1 所示。

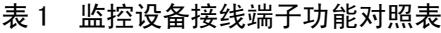

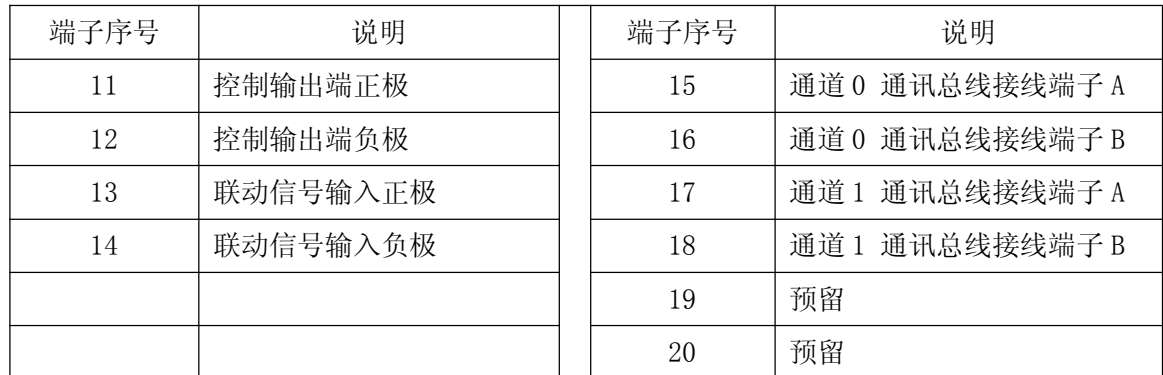

### 备注:

① 通道 0、1 通讯总线接线端子为外接通讯总线接线端子;

② 外接通讯总线须采用屏蔽双绞线;

③ 控制输出为 1 组常开无源触点,容量:AC250V 3A 或 DC30V 3A;

④ 联动信号为无源干节点信号。

注意:

① 设备的保护接地端子要妥善接地;

 $\odot$  为保证通讯质量, 敷设 485 通讯线缆时, 建议采用规格为 ZRRVSP-2×1.5 的线缆。

5.4. 单机调试

监控设备安装完成后,检查设备内部的各部件安装是否牢固,紧固件是否有松动现象,各连线、接插件 连接是否可靠。检查完成后,进行以下项目的单机调试。

### **LAcrel**

- 检查主控单元启动是否正常;
- > 检查 DCMOD 模块通讯是否正常;
- 检查报警指示灯、控制输出节点工作是否正常;
- 检查报警喇叭工作是否正常;
- 检查主、备电切换是否正常,检查电池断路报警是否正常;
- 检查外接通讯端子是否正常;
- 检查联动信号报警是否正常。
- 5.5. 系统调试

单机调试完成后,按照以下顺序进行系统调试。

- 接通监控设备、各探测器工作电源,通过通讯导线、转换设备等将探测器与监控设备连接;
- 配置监控设备的系统参数(包括通讯端口,探测器通讯地址等);
- 设置探测器通讯地址、剩余电流报警值、温度报警值等;
- 检查通讯是否正常,如不正常则检查通讯地址及通讯线缆的联接情况,直至与所有探测器正常通讯;
- 检查剩余电流报警值、温度报警值设定是否合理。

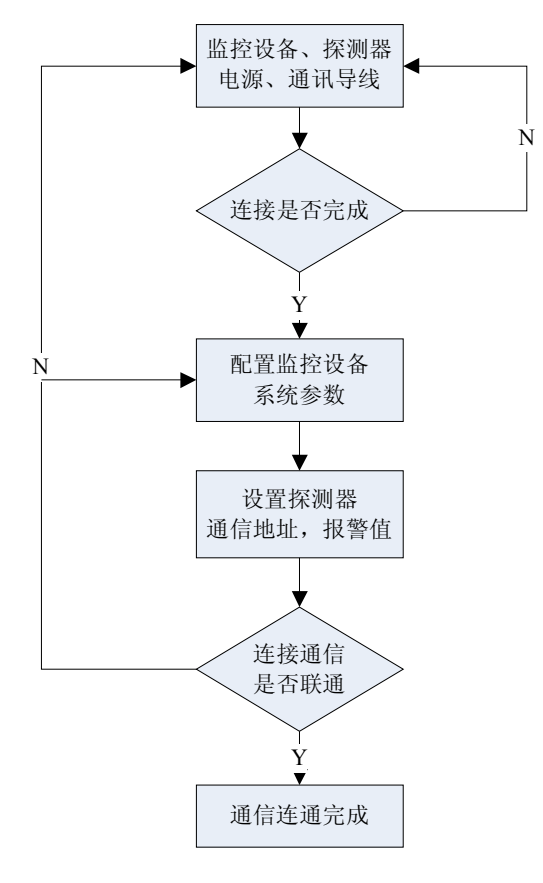

图 4 通讯调试流程图

### **LAcrel**

### 6. 使用说明

### 6.1. 设备启动

设备上电后,监控软件自动运行,显示屏显示设备自检界面(如图 5 所示),此时软件将加载所需参数, 并对各模块进行状态检测。

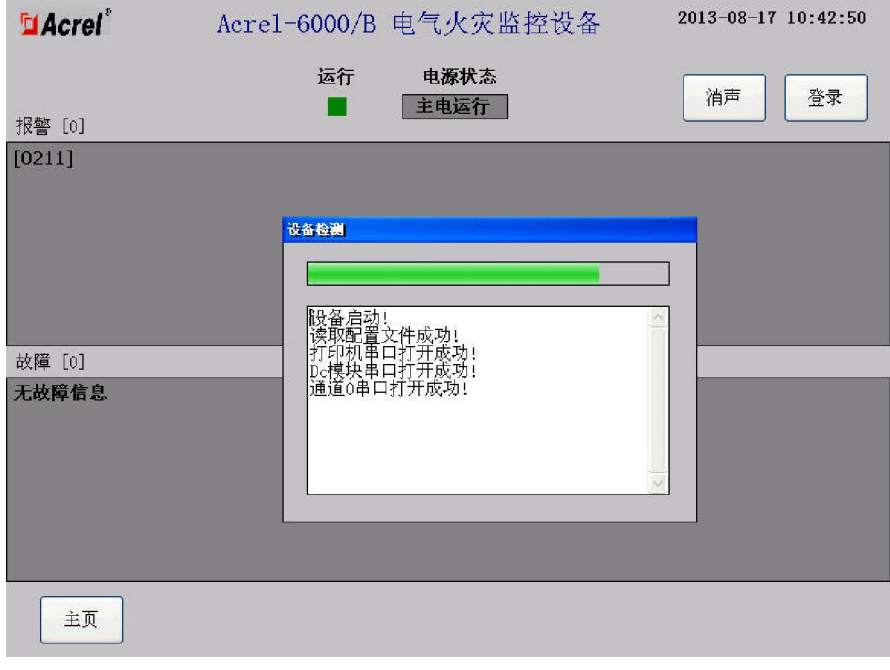

### 图 5 系统自检界面

### 6.2. 软件运行主界面

设备自检完成后,即进入系统主界面。主界面如图 6 所示:

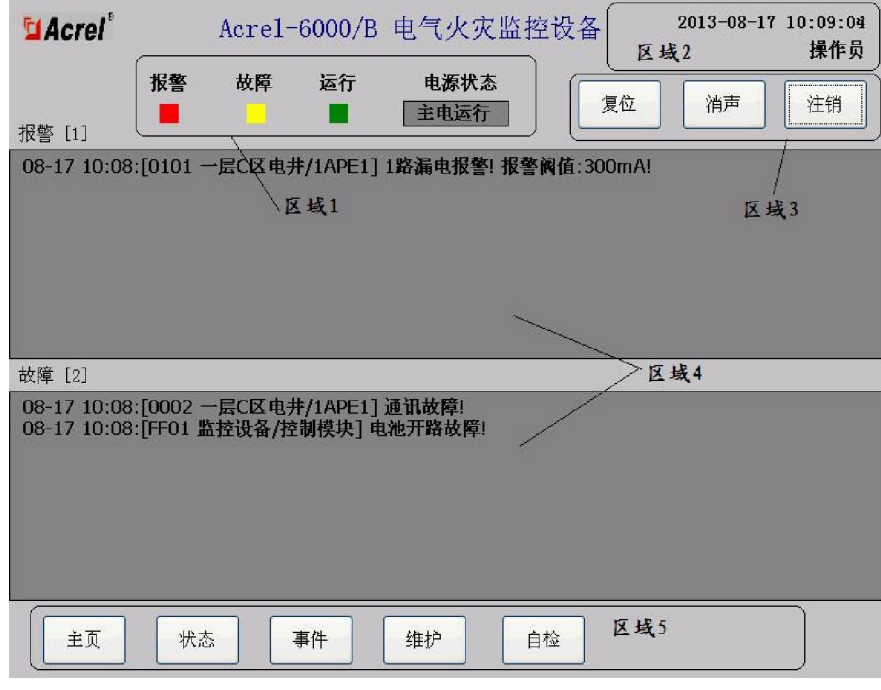

### 图 6 系统主界面

### 系统主界面主要分为 5 个区域:

区域 1: 显示当前设备的状态, 包括运行、故障、报警和电源状态。在正常运行时, 故障和报警指示不 显示;当监测到有故障、报警发生时,显示故障和报警指示;故障和报警消除后,故障、报警指示自动隐藏; 在电源状态栏,显示当前是主电源供电还是备用电源供电。

区域 2:显示当前的系统时间和登录到系统操作员的姓名。

区域 3:具有 3 个功能按钮,分别是"登录/注销"、"消声"、"复位"。这三个按钮位于[主页界面]内, 用于进行操作员登录、注销,报警声消除,探测器远程复位操作。

区域 4: 显示系统当前的报警和故障信息,信息内容包括有:发生时间,报警、故障探测器(或模块) 的编号,探测器所在的区域和地点、报警、故障类型等。

区域 5: 功能导航栏,共有"主页"、"状态"、"事件"、"维护"和"自检"5个导航按钮。点击导航按钮 后,就可以进入到相应功能界面。

系统依据国标 GB14287.1-2005 《电气火灾监控系统 第 1 部分: 电气火灾监控设备》中 4.8 操作级别的要 求,设置了操作权限的管理功能。操作权限分为"系统管理级"、"监控操作级"和"日常值班级"三个级别。 系统管理级为最高权限,登录的工号固定为"0001",其可操作系统的任何一个功能模块;监控操作级为次高 级权限,可操作除针对系统本身的信息维护外的其他操作;日常值班级只可查看实时监测情况、消除报警声 音和查询事件信息。当操作员登录系统后,系统会根据操作员的权限显示相应的导航按钮。

6.3. [主页界面] 操作

6.3.1. 登录

点击区域 3 的"登录"按钮,即显示登录界面(如图 7 所示),按照提示输入正确的工号和密码后,系统 登录成功,登录成功后,在区域 5 功能导航栏中,会显示当前用户可以操作的功能按钮。

![](_page_11_Picture_108.jpeg)

图 7 系统登陆界面

特别说明:本软件针对的任意远控操作均需权限登录后方可操作,以防止无关人员误操作。此处特别提 醒管理员登录完成相应操作后,切记进行注销操作,该操作可通过点击[主页界面->注销]完成。

6.3.2. 注销

登录后,点击"注销"按钮,即退出管理权限。该操作为手动操作,当系统管理员完成管理维护工作后, 务必及时退出登录以防止他人进行误操作。

### **D** Acrel<sup>\*</sup>

6.3.3. 报警、故障信息查看

各级操作权限操作员均可查看该界面的信息。

该界面为系统的重要显示界面,在系统启动和操作员登录后自动加载,操作员也可点击"主页"功能按 钮加载该界面,界面如图 8 所示。

![](_page_12_Picture_82.jpeg)

图 8 监控主界面

6.3.3.1.设备故障、探测器通讯故障信息提示

当监控设备检测到设备故障或探测器通讯故障时,监控设备将发出以下报警提示:

- 对于设备故障,在[主页界面]区域 1,显示故障指示,在[主页界面]区域 4 的故障信息提示中,显示 故障模块的信息;
- 对于探测器通讯故障,在[主页界面]区域 1,显示故障指示,在[主页界面]区域 4 的故障信息提示中, 显示故障探测器的信息;在[状态界面]中,对应探测器的状态为黄色(如图 9 所示);
- 监控设备黄色故障指示灯点亮、发出故障提示音;
- > 故障报警声信号可以手动消除, 当再次有故障信号输入时, 能再次启动;
- 当设备的所有故障排除后,监控设备的黄色故障指示灯熄灭,故障提示音关闭。

![](_page_13_Picture_1.jpeg)

![](_page_13_Picture_99.jpeg)

6.3.3.2.报警信息提示

当监控设备监测到探测器报警时,监控设备将发出以下报警提示:

- > 在[主页界面]区域 1, 显示报警指示, 在[主页界面]区域 4 的报警信息提示中, 显示报警探测器的信 息;在[状态界面]中,对应探测器的状态为红色;
- 控制输出端子继电器输出;
- 监控设备红色报警指示灯点亮、发出报警提示音;
- > 监控报警声信号可以手动消除, 当再次有报警信号输入时, 能再次启动;
- 当报警的探测器检测到漏电流、温度等信号恢复正常后,需要操作员进行确认、复位,复位后监控 设备的红色报警指示灯才会熄灭,同时报警提示音关闭。

### 6.3.4. 复位

当探测器监测到漏电流、温度等超过报警设定值时,会发出报警信号,监控设备在接收到探测器的报警 信号后,同时在监控设备端发出报警信号。

当报警的探测器监测到漏电流、温度等信号恢复正常后,需要操作员进行确认、复位,复位后监控设备 的红色报警指示灯才会熄灭,同时报警提示音关闭。

具有监控操作级和系统管理级权限的操作员可以对探测器进行复位操作。

复位时点击[主页界面]上的"复位"按钮,即可对所有探测器进行复位。复位操作需要密码验证。操作 界面如图 10 所示。

操作员也可以选择对单个探测器进行复位操作,详见章节 6.4.1 单个探测器的复位操作。

图 9 探测器通讯故障信息提示界面

![](_page_14_Picture_1.jpeg)

![](_page_14_Picture_67.jpeg)

图 10 探测器复位操作时的密码验证界面

如果密码输入正确,将向探测器发送远程复位指令;如果密码输入错误,将不会向探测器发送远程复位 指令。

6.3.5. 消声

故障、报警的提示音信号可以手动消除,当再次有故障、报警信号输入时,将再次启动。 操作员可以通过点击[主页界面]的"消声"按钮来手动消除本次的故障、报警提示音。

6.4. [状态界面] 操作

各级操作权限操作员均可查看该界面的信息。

操作员可点击 "状态"导航按钮加载该界面,界面如图 11 所示。

![](_page_14_Picture_68.jpeg)

### 图 11 探测器状态显示界面

在[状态界面]中,操作员可以直观的看到所有连接到监控设备的探测器的状态,探测器的状态以颜色进 行区分,绿色表示正常,黄色表示故障,红色表示报警。

### 第 11 页 共 17 页

**LAcrel** 

操作员可以通过点击代表各个探测器的图标来查询该探测器的信息,探测器的信息在左侧以列表的形式 显示,主要内容包括:探测器的编号、类型、所在的监控区域及探测器中各电参量的值。 6.4.1. 单个探测器的复位操作

具有监控操作级和系统管理级权限的操作员可以对单个探测器进行复位操作。

![](_page_15_Picture_68.jpeg)

### 图 12 单个探测器复位操作界面

复位时,点击[状态] -> 选择探测器所在的通道,在点击需要进行复位的探测器图标后,探测器的信息 在左侧以列表的形式显示,点击"复位"按钮,即可对该探测器进行复位。复位操作需要密码验证。操作界 面如图 12 所示。

6.4.2. 单个探测器的参数修改

具有监控操作级和系统管理级权限的操作员可以对单个探测器进行参数修改操作。

![](_page_15_Picture_69.jpeg)

### 图 13 单个探测器参数修改操作界面

修改参数时,点击[状态] -> 选择探测器所在的通道,在点击需要进行参数修改的探测器图标后,探测 器的信息在左侧以列表的形式显示,点击"设置"按钮后,会出现如图 13 所示界面,在左侧列表选择要修改 **LAcrel**®

的参数项,在选择参数设定值后,点击"修改"按钮进行探测器远程参数修改,探测器仪表参数修改后,将 在左侧的列表实时刷新,操作员可以核对参数是否修改成功。

6.5. [事件界面] 操作

各级操作权限均可查看该界面的信息。

通过点击"事件"导航按钮进入如图 14 所示的事件记录查询界面。用户于该界面内可查询任意时段内相 应报警、故障、事件类型的记录,操作方式为选择起始日期、结束日期、查询类型后,点击"查询"按钮即 可。

| 事件  | ☑报警<br>☑故障 |    | 自定义   | 最近30天  | 最近7天     | 当日          |
|-----|------------|----|-------|--------|----------|-------------|
| 用户  | 描述         | 类型 | 监控地点  | 区域     | 编号       | 时间          |
|     | 电池开路故障!    | 故障 | 控制模块  | 监控设备   | FF010501 | 08-17 10:37 |
|     | 通讯故障!      | 故障 | 1APE1 | 一层C区电井 | 00020101 | 08-17 10:37 |
|     | 故障         | 故障 | 1APE1 | 一层C区电井 | 00020101 | 08-17 10:36 |
|     | 故障         | 故障 | 控制模块  | 监控设备   | FF010501 | 08-17 10:34 |
|     | 故障         | 故障 | 1APE1 | 一层C区电井 | 00020101 | 08-17 10:34 |
|     | 故障         | 故障 | 1APE1 | 一层C区电井 | 01020101 | 08-17 10:30 |
|     | 故障         | 故障 | 控制模块  | 监控设备   | FF010501 | 08-17 10:30 |
|     | 故障         | 故障 | 控制模块  | 监控设备   | FF010501 | 08-17 10:30 |
|     | 故障         | 故障 | 1APE1 | 一层C区电井 | 01020101 | 08-17 10:30 |
|     | 故障         | 故障 | 控制模块  | 监控设备   | FF010501 | 08-17 10:30 |
|     | 故障         | 故障 | 1APE1 | 一层C区电井 | 00020101 | 08-17 10:30 |
| 操作员 | 故障         | 故障 | 1APE1 | 一层C区电井 | 00010101 | 08-17 10:28 |
| 操作员 | 故障         | 故障 | 1APE1 | 一层C区电井 | 01020101 | 08-17 10:28 |
| 操作员 | 故障         | 故障 | 1APE1 | 一层C区电井 | 00010101 | 08-17 10:28 |
| 操作员 | 故障         | 故障 | 1APE1 | 一层C区电井 | 01020101 | 08-17 10:28 |
| 操作员 | 故障         | 故障 | 1APE1 | 一层C区电井 | 01020101 | 08-17 10:27 |
| 操作员 | 故障         | 故障 | 1APE1 | 一层C区电井 | 01020101 | 08-17 10:27 |
|     | 故障         | 故障 | 控制模块  | 监控设备   | FF010501 | 08-17 10:27 |
|     | 故障         | 故障 | 1APE1 | 一层C区电井 | 00020101 | 08-17 10:27 |

图 14 事件记录查询界面 1

时间段的设置可以选择"当日"、"最近 7 天"、"最近 30 天",也可以点击"自定义"按钮设定时间段。 操作界面如下图所示:

| <b>LAcrel</b> |             |                        |                                             | Acrel-6000/B 电气火灾监控设备         |    |                   | 2013-08-17 09:37:32<br>操作员 |
|---------------|-------------|------------------------|---------------------------------------------|-------------------------------|----|-------------------|----------------------------|
| 当日            |             | 最近7天                   | 最近30天                                       | 自定义                           |    | ☑报警<br>☑事件<br>☑故障 |                            |
| 时间            |             | 编号                     | 区域                                          | 监控地点                          | 类型 | 描述                | 用户                         |
|               | 08-17 09:06 |                        |                                             |                               | 事件 | 系统启动!             |                            |
|               | 08-17 09:13 |                        |                                             |                               | 重胜 | 初体 百升!            |                            |
|               | 08-17 09:17 |                        |                                             |                               |    |                   |                            |
|               | 08-17 09:21 |                        | 2013-8-17                                   | v 至<br>2013-8-17              |    | 确认                |                            |
|               | 08-17 09:22 |                        |                                             |                               |    |                   |                            |
|               | 08-17 09:23 | $\left  \cdot \right $ | 2013年八月                                     | $\rightarrow$                 |    |                   |                            |
|               | 08-17 09:24 | 日                      |                                             | 四五六                           | 事件 | 糸 统 启 动!          |                            |
|               | 08-17 09:28 | 28                     | 31<br>29<br>30                              | 3<br>$\overline{\phantom{a}}$ | 事件 | 操作员登录!            | 操作员                        |
|               | 08-17 09:28 | 4                      | 6<br>8<br>5<br>7                            | $\mathbf{Q}$<br>10            | 事件 | 操作员注销!            | 操作员                        |
|               | 08-17 09:28 |                        | 11 12 13 14 15 16 17                        |                               | 事件 | 操作员登录!            | 操作员                        |
|               | 08-17 09:31 | 18                     | 19 20<br>21 22 23 24                        |                               | 事件 | 系统启动!             |                            |
|               | 08-17 09:34 |                        | 25 26 27 28 29 30 31                        |                               | 事件 | 操作员登录!            | 操作员                        |
|               |             |                        | 56<br>3<br>$\overline{4}$<br>$\overline{2}$ | 7                             |    |                   |                            |
|               |             |                        | 今天: 2013-8-17                               |                               |    |                   |                            |
|               |             |                        |                                             |                               |    |                   |                            |
|               |             |                        |                                             |                               |    |                   |                            |
|               |             |                        |                                             |                               |    |                   |                            |
|               |             |                        |                                             |                               |    |                   |                            |
|               |             |                        |                                             |                               |    |                   |                            |
|               | 主页          | 状态                     | 事件                                          | 维护                            | 自检 |                   |                            |

图 15 事件记录查询界面 2

### 第 13 页 共 17 页

### **El Acrel**<sup>®</sup>

### 6.6. [维护界面] 操作

[维护界面]功能主要包括:用户管理、串口配置、探测器配置等。

6.6.1. 用户管理

### 该管理功能只有"系统管理级"可进行操作。

"系统管理级"操作员登录系统后,通过点击[维护界面->用户管理]进入如图 16 所示的用户管理界面。 该界面可添加新的"监控操作级"和"日常值班级"权限的新用户,也可删除这两个级别的现有用户。

![](_page_17_Picture_66.jpeg)

### 图 16 系统用户管理界面

执行添加操作时,需输入用户 ID 号,用户名并选择其所属权限后点击确定即可,界面如下图所示。其中, 用户 ID 必须为 4 位整数(范围从 0000 至 9999), 登录初始密码为"0000", 新用户添加后应及时修改其登 录密码。

![](_page_17_Picture_67.jpeg)

### 图 17 添加用户界面

#### 第 14 页 共 17 页

### **LAcrel**

### 6.6.2. 修改密码

点击[维护界面->修改密码],即可进入修改密码界面(如下图所示),输入正确的旧密码后再输入新密码 并确认后,即可完成密码的修改工作。

![](_page_18_Picture_63.jpeg)

图 18 密码修改界面

本程序设置密码必须为 4 位的数字。修改密码操作为不可逆操作,请牢记修改后的密码以便今后的维护 操作。

6.6.3. 串口配置

该管理功能只有"系统管理级"可进行操作。

"系统管理级"操作员登录系统后,通过点击[维护界面->串口配置]进入如下图所示的串口配置界面。 该界面可查看各通讯串口的配置信息,包括通讯速率及使用状态等信息。操作界面如下所示:

![](_page_18_Picture_64.jpeg)

### 图 19 串口配置界面

#### 第 15 页 共 17 页

![](_page_19_Picture_1.jpeg)

6.6.4. 探测器配置

### 该管理功能只有"系统管理级"可进行操作。

"系统管理级"操作员登录系统后,通过点击[维护界面->探测器配置]进入探测器配置界面(如下图所 示)。在该界面可查询当前连接到监控设备的探测器的信息:

![](_page_19_Picture_83.jpeg)

图 20 探测器配置界面

编号:该数据为探测器的 ID 号, 为该探测器在监控系统中的唯一识别号码;

通道:所设置探测器对应的监控设备的通讯通道;

地址:探测器设置的通讯地址;

类型:监控软件目前支持本公司 ARCM 系列电气火灾监控探测器;

区域:为便于用户更快的定位故障或报警发生点,系统具备区域分类功能;

监控地点:依据现场实际情况进行添加,为便于监控过程中及时查找电气安全隐患发生点,监控地点的 信息应注意简洁明了;

6.7. 自检功能

该自检功能为"系统管理级"和"监控操作级"方可进行的操作功能,主要用于设备显示器自检和对监 控设备柜体面板指示灯的检测。

通过点击"自检"按钮后进入如下图所示的设备自检界面。

![](_page_20_Picture_1.jpeg)

![](_page_20_Picture_84.jpeg)

图 21 设备自检界面

### 7. 用户须知

监控设备、探测器出现故障后要及时维修,不允许长时间停止运行,如遇到值班人员无法处理的故障时, 请及时通知生产厂家。

7.1. 一般故障处理

Acrel-6000/B 型电气火灾监控设备的常见故障及处理办法如下表所示。

![](_page_20_Picture_85.jpeg)

如出现其它现场不可解决的问题,请及时与我公司联系。

7.2. 联系方式

服务热线:0510-86179966 86179967 86179968

传真:0510-86179975

通信地址:江苏省江阴市南闸街道东盟工业园区东盟路 5 号

邮编:214405

网址:http://www.acrel.cn

### 制造商:江苏安科瑞电器制造有限公司

地址:江苏省江阴市南闸街道东盟工业园区东盟路 5 号 电话:0510-86179966 86179967 86179968 传真:0510-86179975 邮编:214405 E-mail:JY-ACREL001@vip.163.com